## **Purchase a Raffle for a Supporter**

Last Modified on 05/20/2022 4:13 pm EDT

Purchase a raffle to be added to a user's cart. Payment can be made either through [self-checkout](http://help.givesmart.com/help/self-checkout) or by an admin from the [Checkout](http://help.givesmart.com/help/360001036951-checkout-a-user) page.

## How to purchase

- 1. Go to View Campaign > Items.
- 2. Locate and select the raffle item.
- 3. Enter the first three letters of the user's name or assign bidder number to have a dropdown appear and select to pre-populate.
	- Check the Add user without phone box to bypass the requirement if the user does not have a mobile number.
	- o If a user account doesn't appear in the dropdown, enter the purchaser's information to create their account.
- 4. If there is aQuestion enter the answer (optional).
- 5. Enter or select Quantity.
- 6. Click Buy.

Note: Users with a valid phone number receive a text when the raffle purchase is added to their cart by an admin.

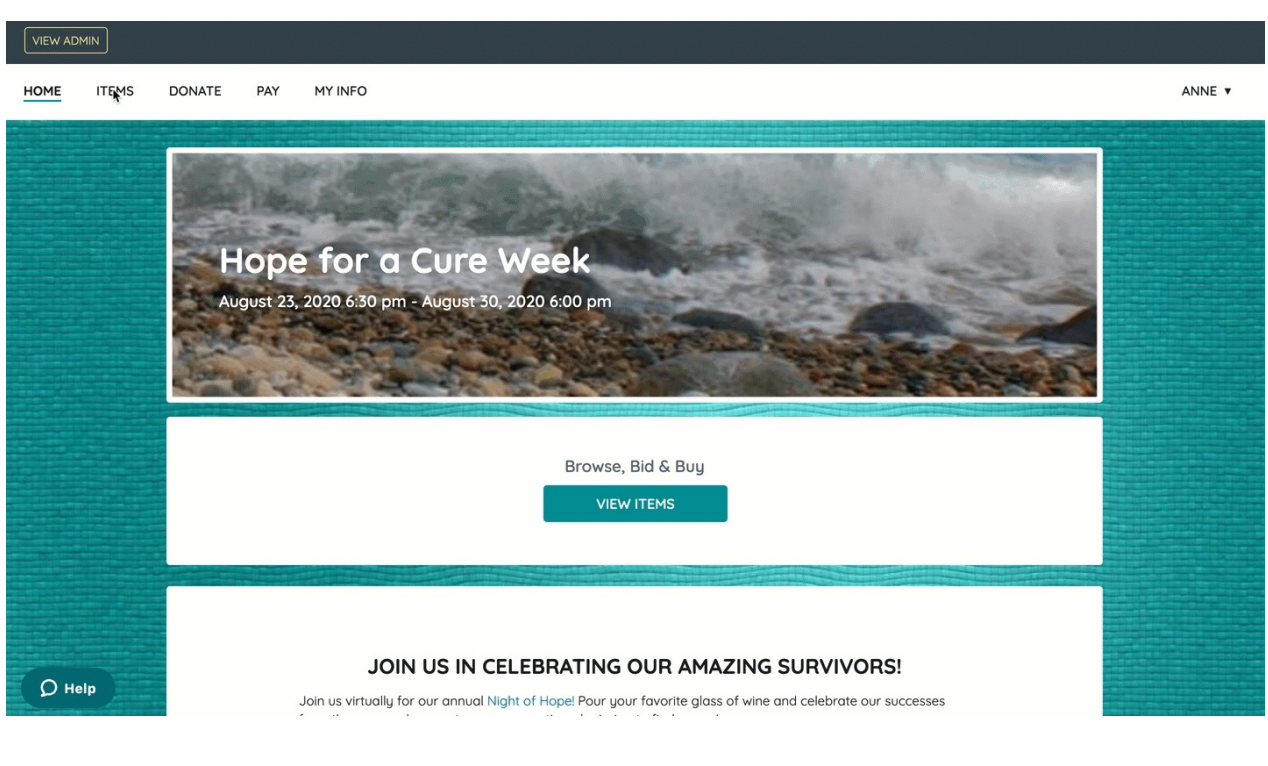